## Instructivo para configurar la cuenta de jabber en Pidgin

- **1.** Debe poseer una cuenta de mail de la universidad [nombre@xxx.unicen.edu.ar] para obtenerla se tiene comunicar con el administrador de red de su Facultad, en caso de pertenecer a el rectorado deben presentarse en la oficina 219 y completar la planilla correspondiente.
- **2. Descarga de Pidgin**: Para descargarlo esta disponible la última versión, pidgin-2.2.0 que se encuentra en un link en [www.unicen.edu.ar/webmail.](http://www.unicen.edu.ar/webmail)
- **3. Instalación:** para ello seguir los siguientes pasos:
	- **a.** Windows 98: En el caso de Windows 98 hay que instalar previamente unas librerías llamadas gtk-runtime-2.6.10-rev-a que también se pueden descargar desde la página. Y luego seguir los pasos de la instalación en Windows XP.

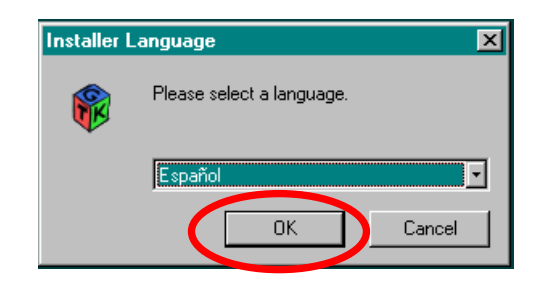

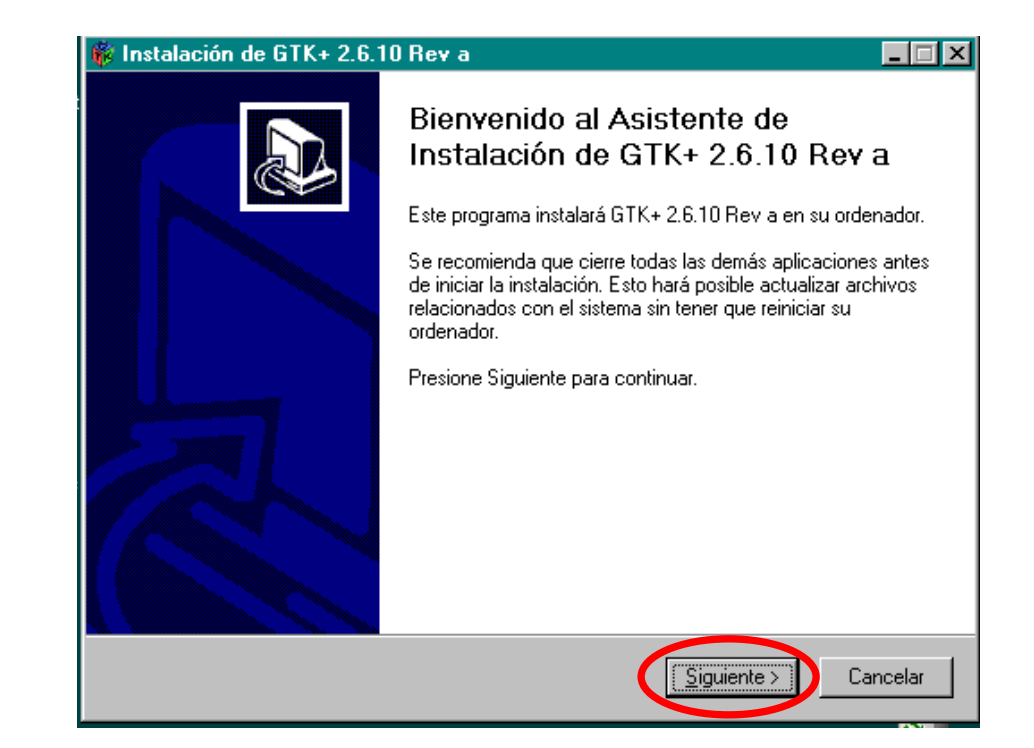

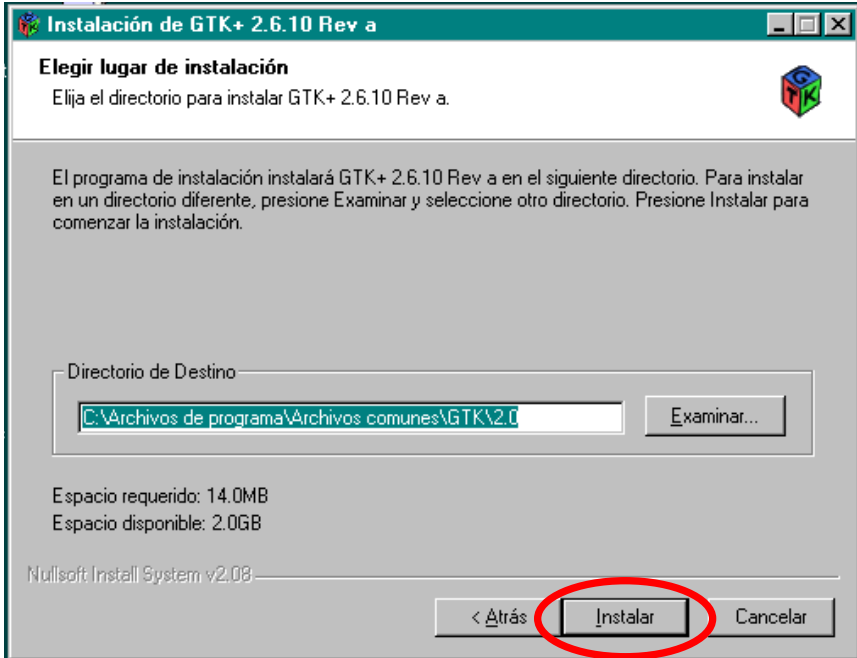

**b.** Windows XP: Seguir los siguientes pasos:

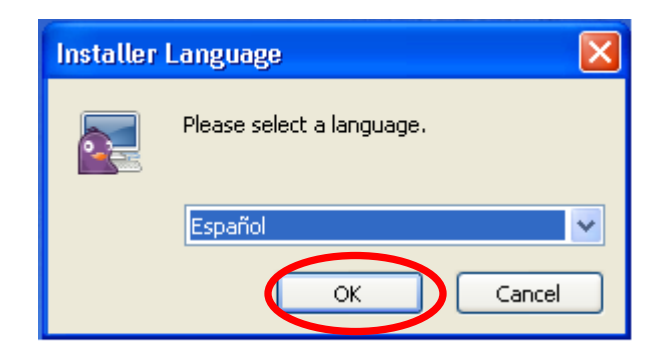

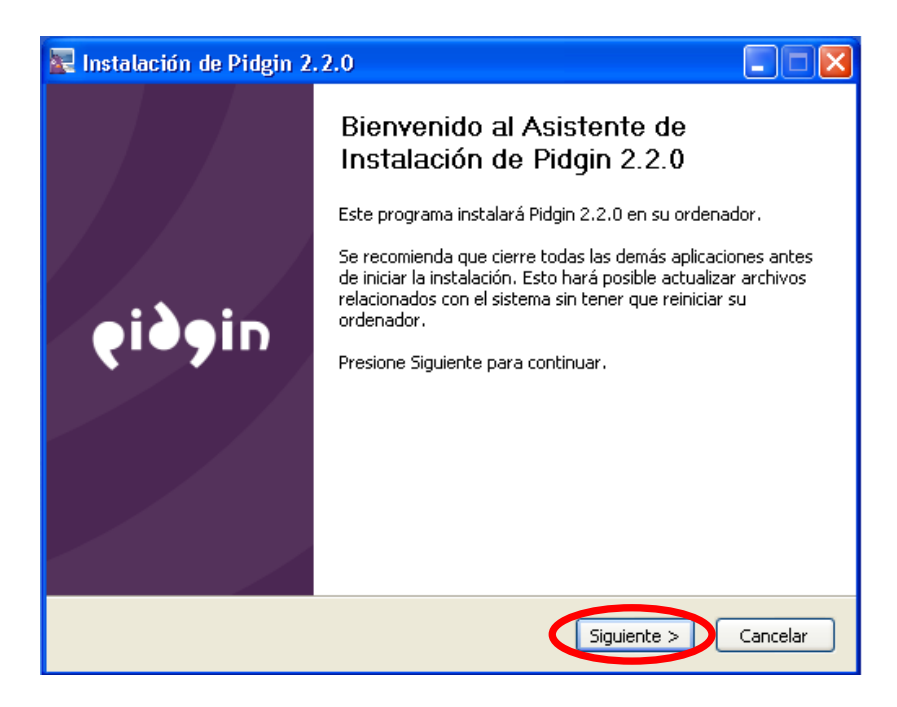

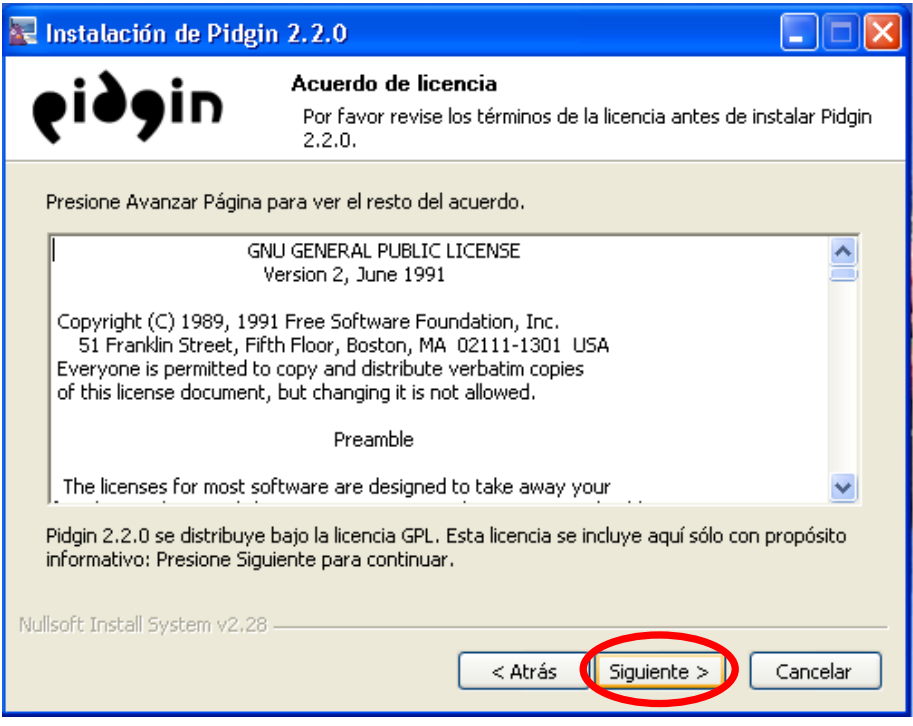

En la siguiente pantalla, dejar la configuración que viene por defecto y dar siguiente. Si se esta instalando en Windows 98 no estará tildada la opción "Entorno de ejecución…" No hay que cambiar en ninguno de los dos casos la configuración que trae por defecto.

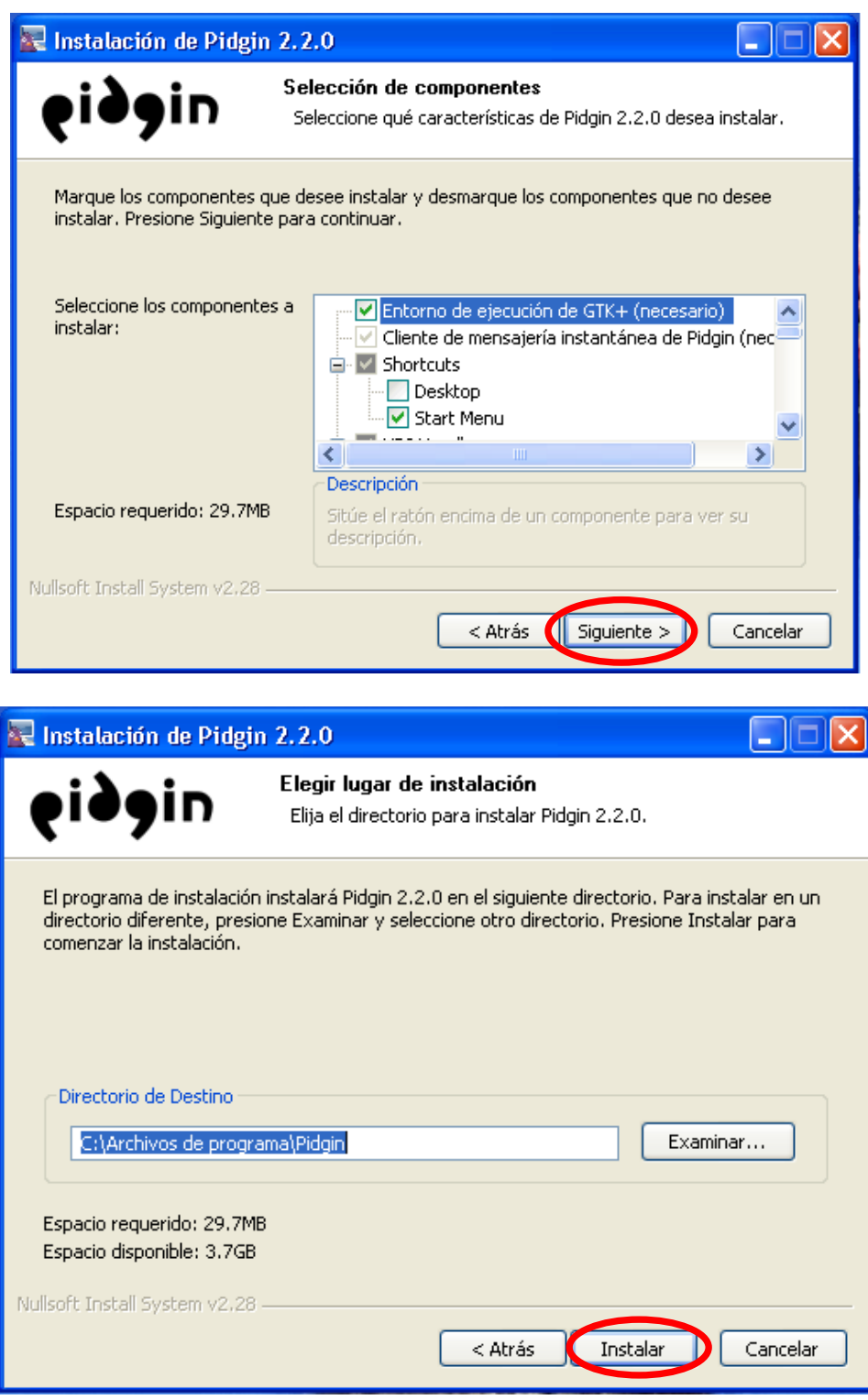

## **4. Configuración:**

**a. Obtener contraseña:** entrar en [www.unicen.edu.ar/webmail,](http://www.unicen.edu.ar/webmail) completar el campo de usuario, elegir el dominio correcto en el menú desplegable (ej. en el caso de una cuenta de rectorado seria rec.unicen.edu.ar), completar la contraseña y hacer clic en el link que dice "Obtener contraseña"

Aparecerá la contraseña alfanumérica extensa que es la que se debe copiar, para esto, seleccionarla, apretar el botón derecho y poner copiar.

**Atención:** Verificar que la contraseña copiada no contenga un espacio al comienzo pegándola en algún documento de texto para conocer el contenido de lo copiado. Esta contraseña servirá para el próximo paso

**b. Configuración datos:** Entrar en el menú: Cuentas; Añadir/Editar; Añadir, y cargar los datos como sigue:

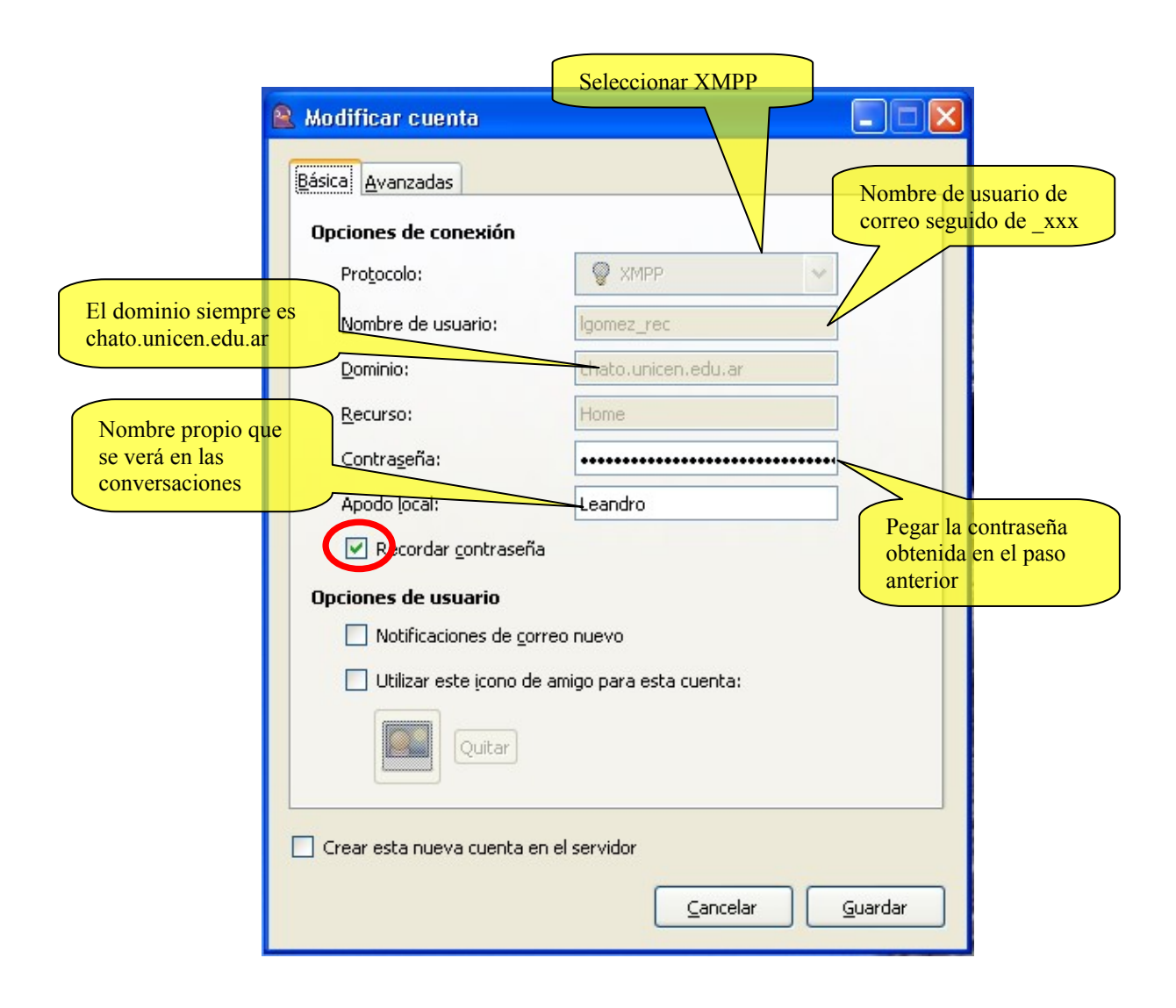

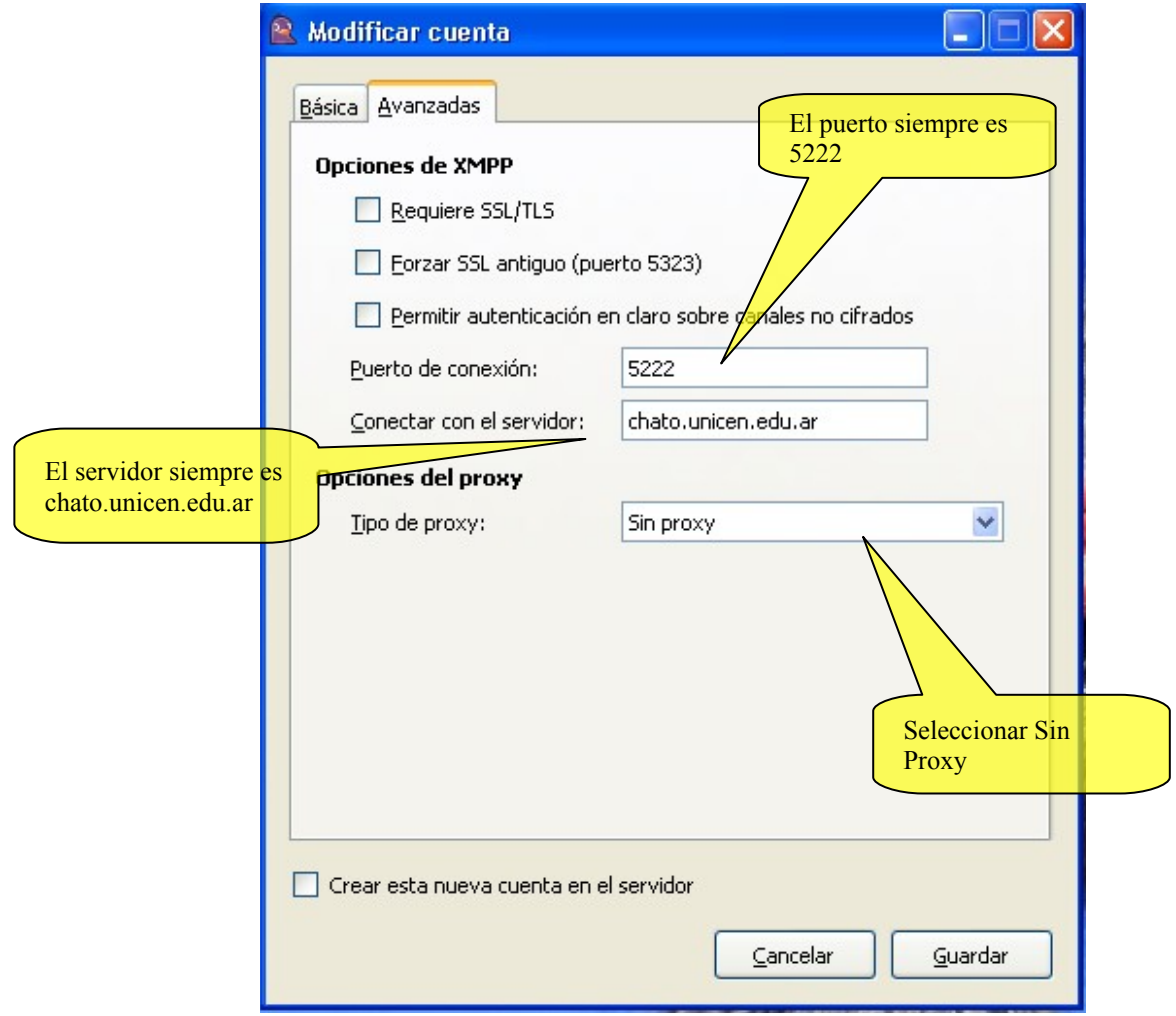

## **Para más información:**

Pagina oficial <http://www.pidgin.im/>

Soporte Institucional soporte@unicen.edu.ar